# **Инструкция для начальника поезда по работе с базовой станцией системы регистрации пассажиров для поездов "Сапсан"**

*(версия программного обеспечения «Макс-БМ» 2.00.91, 2023 г)* 

АО "Трансинфосеть", 2023 г.

## Содержание

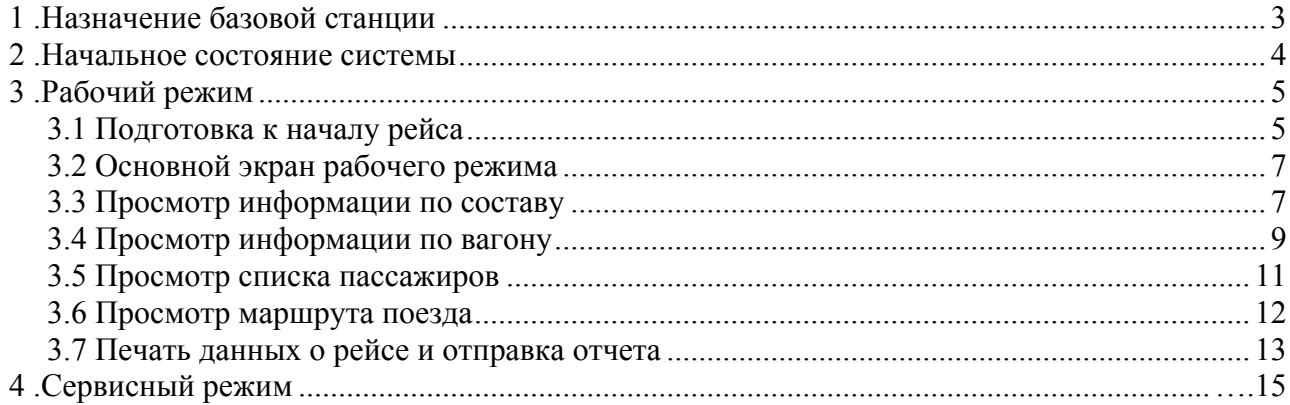

## **1. Назначение базовой станции.**

Базовая станция (БС) автоматизированной системы контроля посадки пассажиров (АСКПП) выполняет следующие функции:

- Получение ведомости посадки пассажиров из системы "Экспресс-3";
- Распечатка ведомости посадки пассажиров с *электронной регистрацией*;
- Накопление и отображение сведений о зарегистрированных пассажирах, полученных с мобильных терминалов регистрации пассажиров (МТРП);
- Получение актуальной текущей информации по электронным билетам;
- Распечатка накопительного отчёта о зарегистрированных пассажирах;
- Распечатка ведомости кейтеринга (услуги питания);
- Отправка данных на управляющие компъютеры системы мультимедиа (ММС);
- Отправка отчета о зарегистрированных пассажирах;

После загрузки БС находится в начальном состоянии, из которого она может быть переведена в рабочий или сервисный режим. По завершении рабочего или сервисного режима система также переходит в начальное состояние. Рабочий режим работы БС предназначен для использования во время рейса от начала посадки на начальной станции маршрута поезда до прибытия на конечную станцию. Сервисный режим работы БС предназначен для настройки БС и проведения сервисных операций.

## **2. Начальное состояние системы.**

Экран базовой станции в начальном состоянии показан на Рис. 1. На нём присутствуют кнопки: "Контроль посадки" и "Сервисный режим", а также кнопка выключения БС и кнопки заказа дополнительных услуг. Для перевода системы в рабочий режим нужно нажать кнопку "Контроль посадки".

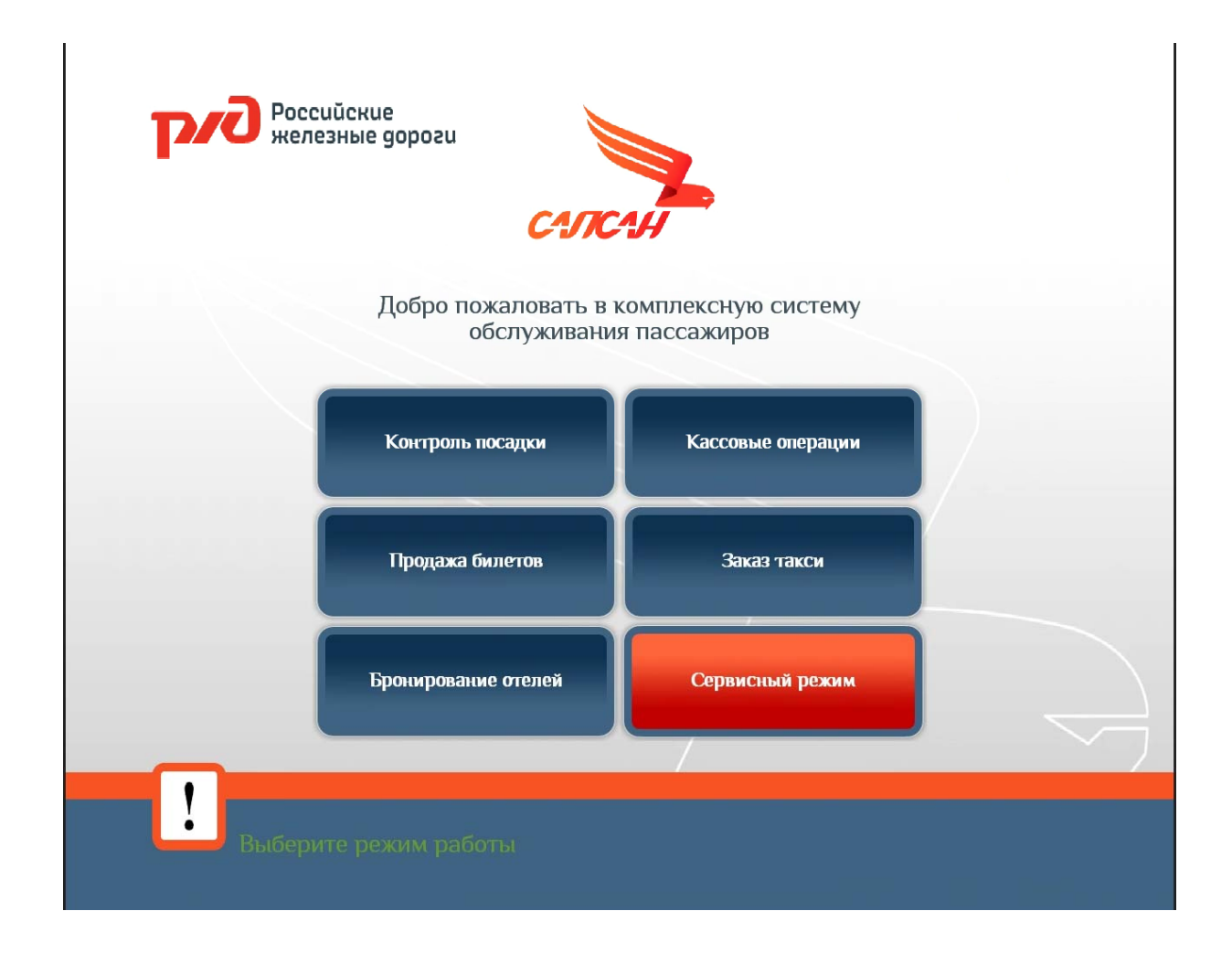

*Рис. 1. Экран начального состояния.* 

### **3. Рабочий режим.**

В рабочем режиме БС накапливает и хранит в памяти данные о зарегистрированных на посадку пассажирах и членах поездной бригады, а также формирует и отправляет отчеты. БС необходимо перевести в этот режим при подготовке к посадке пассажиров на начальной станции маршрута и сохранять это состояние до конца рейса. Во время рейса выполняется обновление ведомости посадки и регистрация пассажиров на всех промежуточных станциях маршрута. При выходе из рабочего режима все накопленные данные удаляются из памяти.

#### **3.1. Подготовка к началу рейса.**

После нажатия кнопки "Контроль посадки" в начальном состоянии (см. Рис. 1) для активации рабочего режима необходимо ввести информацию о рейсе (Рис.2).

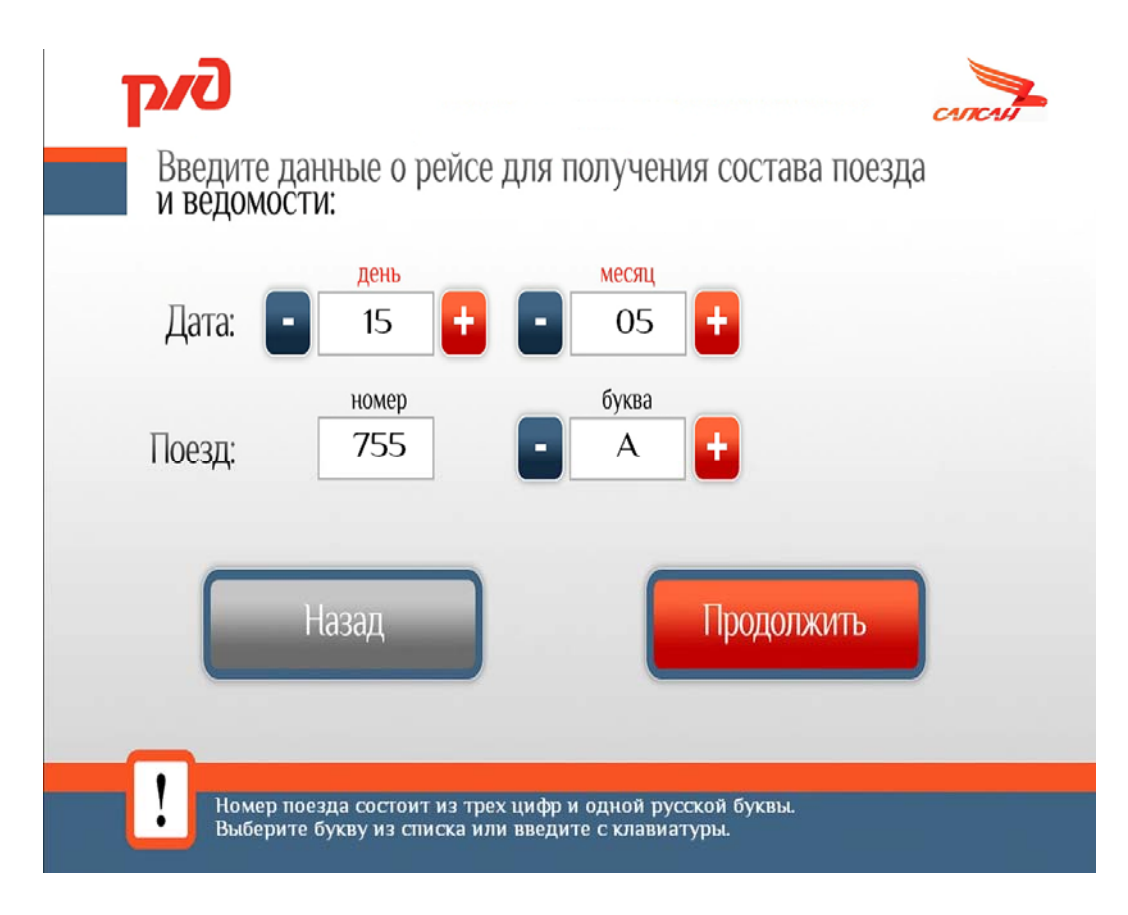

*Рис. 2. Экран ввода данных о рейсе.* 

На экране в верхней строке располагаются два поля даты текущего рейса: в них необходимо ввести день и месяц. Ввод можно осуществлять как с клавиатуры, так и с помощью кнопок "-" и "+" на экране рядом с полями ввода. Во второй строке в поля числовой и буквенной части номера поезда необходимо ввести номер и букву соответственно. Если буквенная часть неизвестна - можно оставить поле пустым, в этом случае будут показаны все поезда с данным номером (см. далее).

Для начала рабочего режима после ввода всех данных рейса требуется нажать кнопку "Продолжить". Для отмены рабочего режима и возврата в начальное состояние системы служит кнопка "Назад".

В случае, если при нажатии кнопки "Продолжить" буква поезда не была указана, на экран будет выведен список всех поездов, имеющих указанный номер (см. Рис. 3), с указанием начальных и конечных станций маршрутов. Из этого списка нужно выбрать нужную строку и нажать кнопку "Продолжить".

После ввода данных о рейсе БС производит загрузку ведомости посадки и другой информации (состав поезда, маршрут) из системы "Экспресс". Этот процесс может потребовать нескольких минут, в зависимости от пропускной способности канала связи.

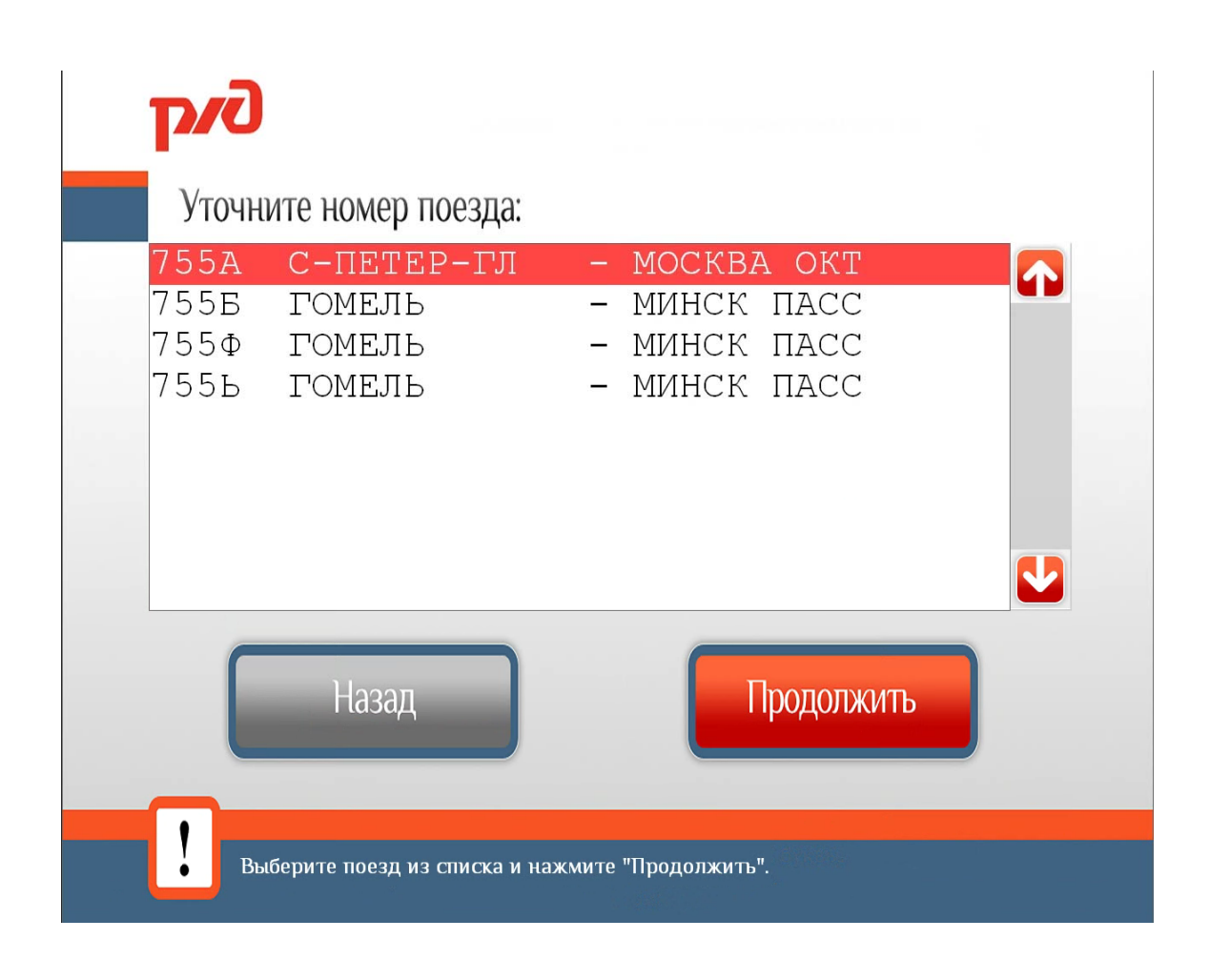

*Рис. 3. Экран выбора поезда из списка.* 

#### **3.2. Основной экран рабочего режима.**

После успешной загрузки всей необходимой информации из системы "Экспресс" на экран выводится основное окно рабочего режима (Рис. 4), что свидетельствует о готовности системы к регистрации пассажиров. Это, в частности, означает готовность БС к передаче и приёму ведомостей по вагонам на МТРП.

Если данные не получены в течение заданного времени (по умолчанию 3 мин), или во время передачи данных оборвалась связь – на экран выводится соответствующее сообщение об ошибке.

Основной экран рабочего режима состоит из информационной части, набора кнопок меню и поля подсказок. В информационной части в виде таблиц отображаются различные данные о рейсе (состав поезда, маршрут, данные о пассажирах и членах поездной бригады). Набор кнопок меню позволяет менять режим отображения информационной части, выполнять печать ведомостей и отчетов, а также завершать начатый рейс.

#### **3.3. Просмотр информации по составу.**

Сразу после загрузки ведомости БС находится в режиме просмотра информации по составу поезда. Информационная часть в этом режиме содержит следующие столбцы:

*"Ваг"* - номер вагона;

*"Тип вагона, класс обслуживания"* — тип и класс для каждого вагона поезда;

*"Всего мест"* — общее количество мест (или групп мест) в данном вагоне;

 *"Продано мест"* — число мест, проданных по данным системы «Экспресс» на момент загрузки ведомости;

*"Электрон. регистр." -* число проданных электронных билетов в каждом вагоне;

 *"Копия ЭБ" -* число билетов на бланках, приобретенных по ранее зарегистрированным электронным билетам;

 *"Унив. бланк" -* число билетов, проданных через терминалы самообслуживания (автоматы) и в железнодорожных кассах дальнего следования;

*"VIP-пасс."* - число пассажиров вагона, зарегистрированных в базе VIP;

 *"Кол-во докум." -* число проездных документов (не обязательно совпадает с числом проданных мест);

*"Зан. мест"* – число пассажиров, зарегистрированных на посадку с помощью МТРП;

*"ДР"* – число пассажиров с услугой "день рождения";

*"ДП"* – число пассажиров с услугой "деловой проездной";

*"Пит."* – число пассажиров с включенной услугой питания;

Данные в столбце "Зан. мест" обновляются при передаче проводниками сведений о посадке с МТРП на БС.

С помощью кнопок "<<" и ">>" в правом верхнем углу таблицы можно посмотреть информацию отдельно по всем станциям маршрута поезда. Название станции указывается в строке над заголовками таблицы.

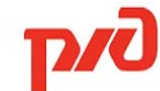

[Ведомость получена после отправления поезда]

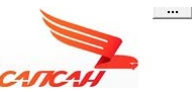

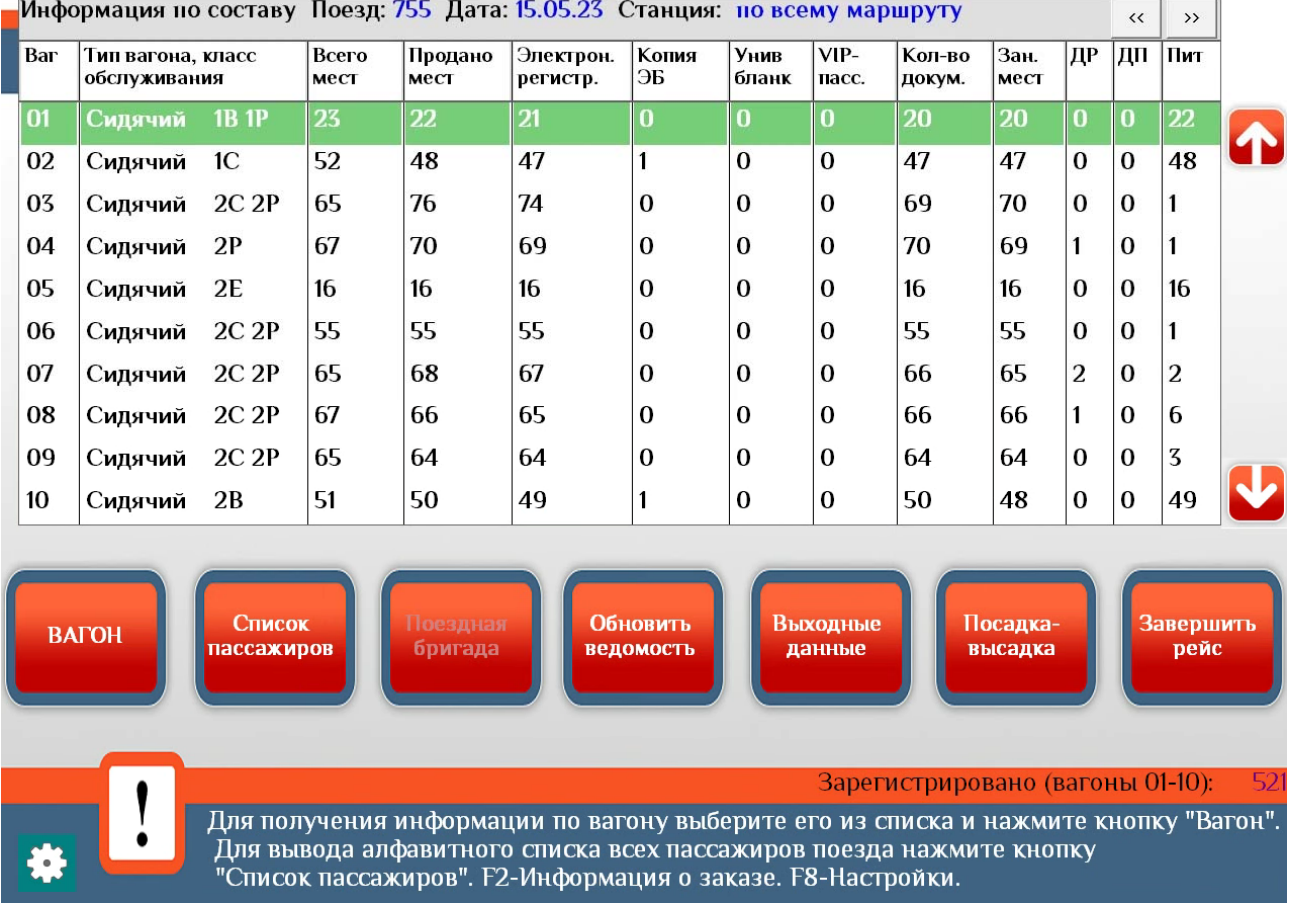

*Рис. 4. Экран просмотра информации о составе*

Под таблицами информационной части экрана расположено кнопочное меню, содержащее (в режиме отображения состава) следующие пункты:

- "Вагон";
- "Список пассажиров";
- "Поездная бригада" (в данной версии не используется);
- "Обновить ведомость";
- "Выходные данные";
- "Посадка-высадка";
- "Завершить рейс".

Для просмотра списка пассажиров и проданных проездных документов по конкретному вагону необходимо выделить соответствующую строку в таблице состава однократным нажатием, после чего нажать кнопку "Вагон" (или просто выполнить двойной щелчок по строке). См. далее раздел 3.4.

Для просмотра списка пассажиров и проданных проездных документов по всем поезду следует нажать кнопку меню "Список пассажиров". См. далее раздел 3.5.

Для обновления ведомости во время рейса (например, на промежуточных станциях маршрута) предназначена кнопка "Обновить ведомость". Обновление ведомости может привести как к добавлению записей, так и к их удалению. Если пассажир уже зарегистрирован при посадке – запись о нем не удаляется, даже если она будет отсутствовать в обновленной ведомости.

Кнопка "Выходные данные" используется для вывода дополнительного меню, с помощью которого можно вывести различную информацию на печать. См. далее раздел 3.7.

Кнопка "Посадка-высадка" отображает маршрут поезда. См. далее раздел 3.6.

По достижении поездом конечного пункта маршрута и после распечатки и отправки всех отчетов необходимо завершить рабочий режим. Для этого служит кнопка «Завершить рейс». По её нажатии на экран выводится запрос подтверждения окончания рейса (рис. 5).

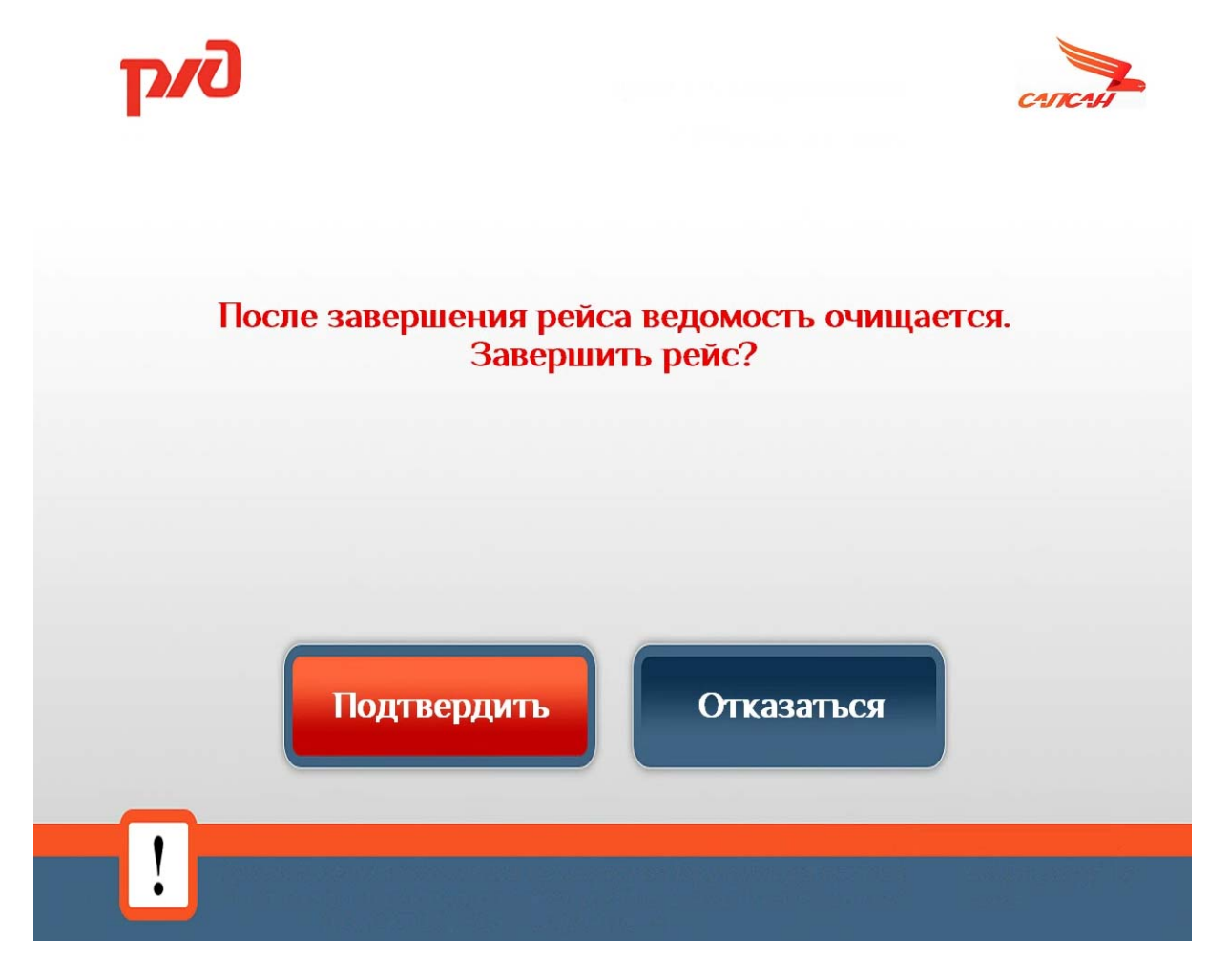

*Рис. 5. Подтверждение завершения рейса*

#### **3.4. Просмотр информации по вагону.**

В режиме просмотра информации по вагону экран базовой станции выглядит как показано на рисунке 6.

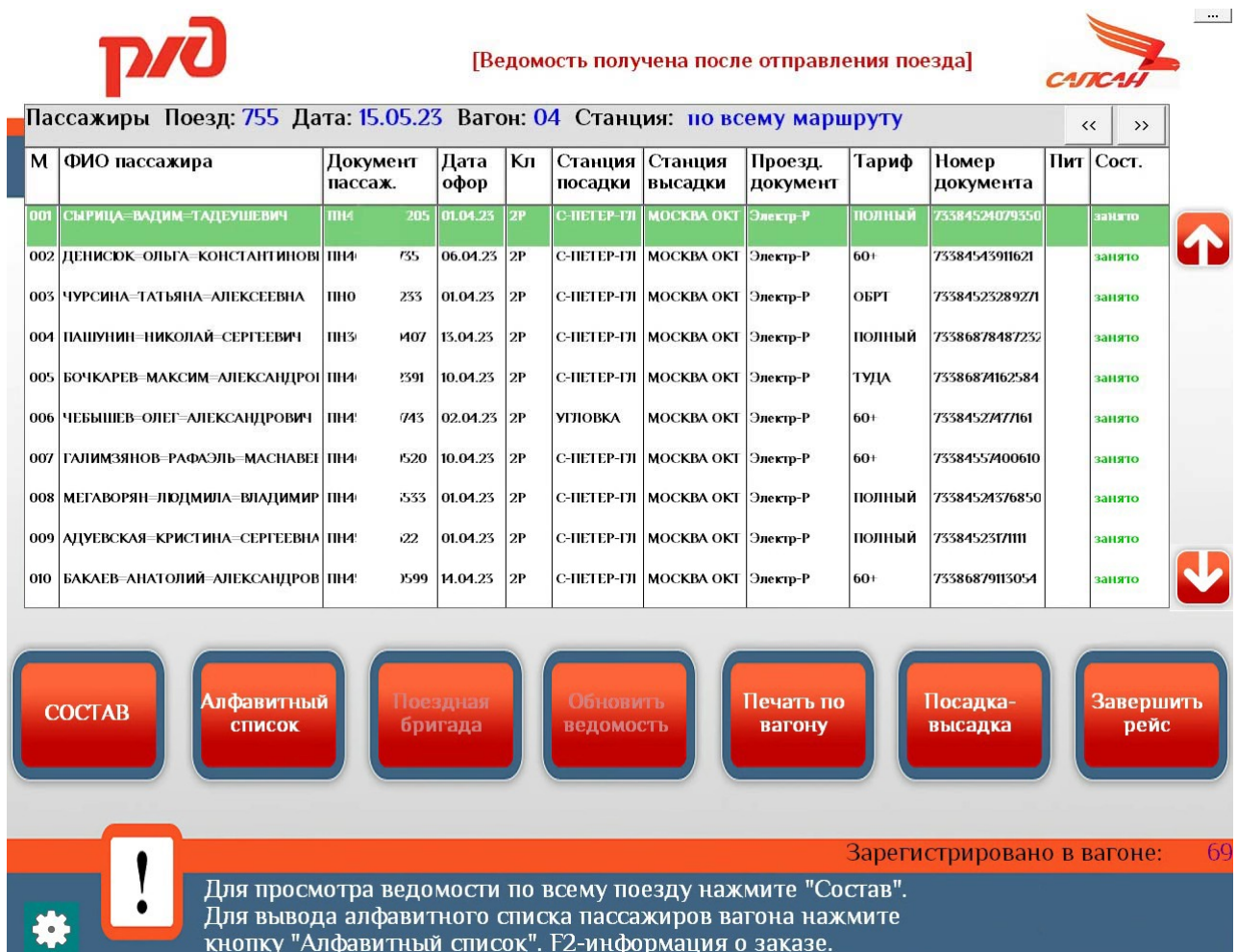

#### *Рис. 6. Экран просмотра информации по вагону.*

В информационной части экрана выводится таблица со следующими столбцами:

- *"М"* номер места, либо "Б/М" для пассажиров без места;
- *"ФИО пассажира"* фамилия, имя и отчество пассажира;
- *"Документ пассаж"* серия и номер документа пассажира;
- *"Дата офор"* дата оформления проездного документа;
- *"Кл"* класс обслуживания (может не совпадать с классом обслуживания вагона);
- *"Станция посадки"* станция посадки пассажира;
- *"Станция высадки"* станция высадки пассажира;
- *"Проездной документ"* тип проездного документа;
- *"Тариф"* название тарифа;

 *"Номер документа"* — номер проездного документа в соответствии с ведомостью, либо введённый (или считанный со штрих-кода) проводником;

*"Пит."* — признак услуги питания (если есть);

 *"Сост."* — признак занятости места: пусто, если пассажир ещё не зарегистрирован (место свободно), или "Занято", когда пассажир зарегистрирован.

С помощью кнопок "<<" и ">>" в правом верхнем углу таблицы можно посмотреть информацию отдельно по всем станциям маршрута поезда.

В начале рейса таблица наполнена данными из ведомости АСУ "Экспресс", а столбец "Сост." пуст (ни один пассажир ещё не занял своего места). По мере передачи данных с МТРП на БС в столбце появляются пометки "занято" для тех пассажиров, которые были зарегистрированы проводником во время посадки. Кроме того, в таблице могут появляться записи, которых не было в первоначальной ведомости АСУ "Экспресс". Эти записи соответствуют пассажирам, которые оформили проездные документы после получения ведомости из АСУ "Экспресс" на БС и которые были зарегистрированы проводником вручную.

Меню экрана содержит следующие активные кнопки:

- "Состав";
- "Алфавитный список";
- «Печать по вагону»;
- "Посадка-высадка";
- "Завершить рейс".

Кнопка "Состав" возвращает на режим отображения состава поезда. Кнопка "Печать по вагону" позволяет распечатать ведомости посадки пассажиров с электронной регистрацией или накопительный отчет *по данному вагону*.

По умолчанию записи в информационной таблице вагона отсортированы в порядке возрастания номеров мест. При нажатии кнопки "Алфавитный список" происходит сортировка записей по ФИО пассажиров в алфавитном порядке. При этом название кнопки "Алфавитный список" заменяется на "Список по номерам мест". При нажатии на неё записи вновь оказываются отсортированными по номерам мест.

Записи для пассажиров из списка VIP, а также пассажиров с услугой "день рождения" выделяются красным цветом. Двойной щелчок по такой выделенной записи выводит на экран дополнительную информацию.

Для пассажиров с зарегистрированными электронными билетами двойной щелчок по записи выводит на экран форму, в которой можно уточнить статус электронного билета (Рис. 7). Эту опцию можно, например, использовать в тех случаях, когда бланк ТТС был распечатан непосредственно перед отправлением поезда и текущая ведомость содержит устаревшие сведения.

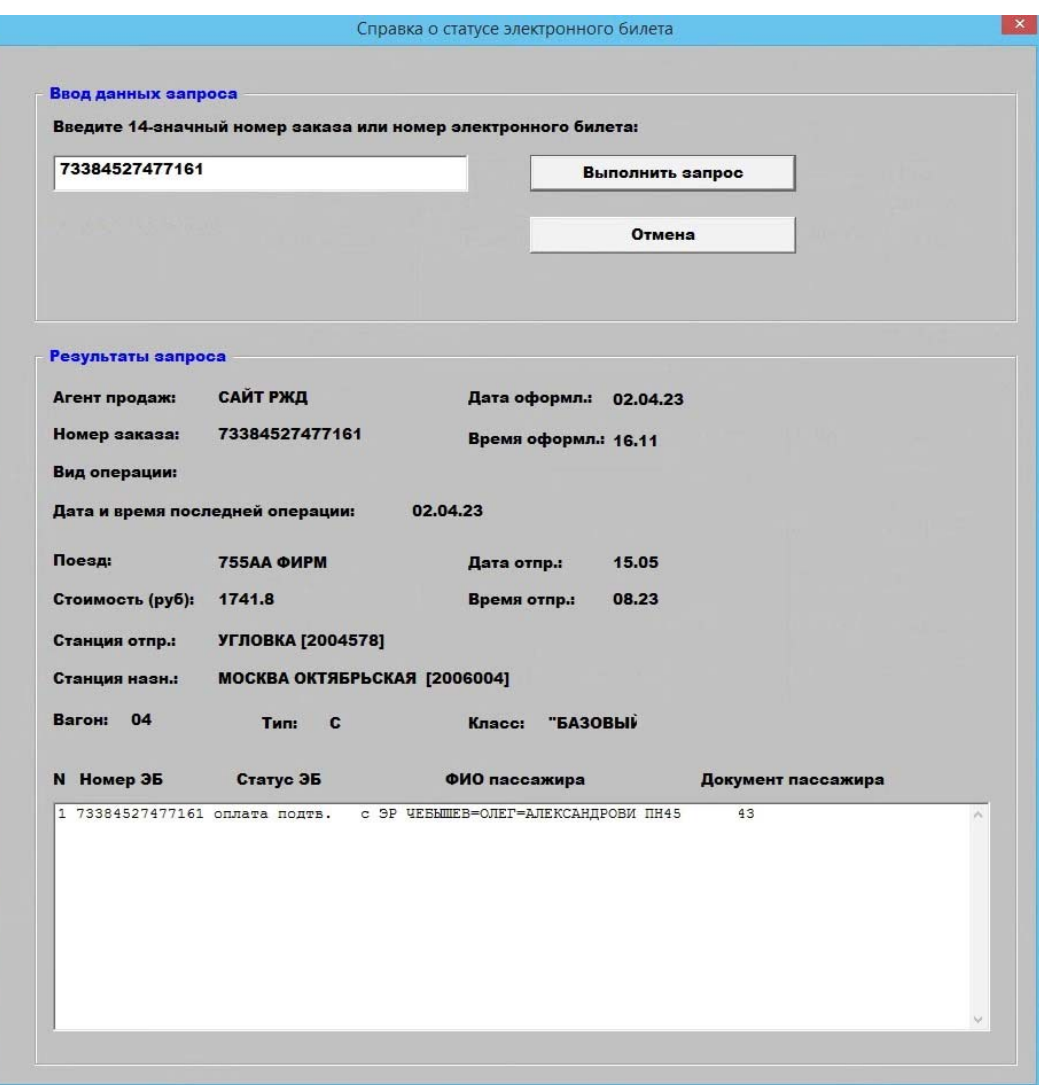

*Рис. 7. Выполнение уточняющего запроса о состоянии электронного заказа.* 

#### **3.5. Просмотр списка пассажиров.**

Экран БС в режиме просмотра общего списка пассажиров поезда показан на рисунке 8. На нём в информационной части представлен полный список пассажиров поезда в алфавитном порядке.

| M   |                                         | Пассажиры Поезд: 755 Дата: 15.05.23 Вагон: 04 Станция: по всему маршруту<br>Документ |             |                     |    |                       |                                    |                     |               |                     |  | $\rightarrow$<br>$\ll$ |  |
|-----|-----------------------------------------|--------------------------------------------------------------------------------------|-------------|---------------------|----|-----------------------|------------------------------------|---------------------|---------------|---------------------|--|------------------------|--|
|     | ФИО пассажира                           | пассаж.                                                                              |             | Дата<br>офор        | Κл | Станция<br>посадки    | Станция<br>высадки                 | Проезд.<br>документ | Тариф         | Номер<br>документа  |  | Пит Сост.              |  |
| 850 | LOTIKO-GUIRINTAN-FREEDOM-               | 33 R                                                                                 | 25          | 15.05.23            | 2P | С-ПЕТЕР-ГЛ            | <b>MOCKBA OKT</b>                  | Электр-Р            | <b>ПОЛНЫЙ</b> | 73386915224971      |  | <b>SAHATO</b>          |  |
|     | 009   АДУЕВСКАЯ=КРИСТИНА=СЕРГЕЕВНА ПН4  |                                                                                      | $2^{\circ}$ | 01.04.23            | 2P |                       | С-ПЕТЕР-ГЛ   МОСКВА ОКТ   Электр-Р |                     | полный        | 73384523171111      |  | занято                 |  |
| 047 | АЛУЕВ-БОРИС-ИГОРЕВИЧ                    | <b>IIH4</b>                                                                          | 63          | 10.05.23            | 2P | <b>УГЛОВКА</b>        | <b>МОСКВА ОКТ Электр-Р</b>         |                     | полный        | 73382607644056      |  | занято                 |  |
| 046 | АНИСИМОВА=СВЕТЛАНА=ИВАНОВН/             | пно                                                                                  | $\sigma$    | 06.04.23            | 2P |                       | С-ПЕТЕР-ГЛ   МОСКВА ОКТ   Электр-Р |                     | полный        | 73386870895732      |  | занято                 |  |
|     | 054 АРТЮХИНА=ОЛЬГА=ВАСИЛЬЕВНА           | <b>TIH4</b>                                                                          | 15          | 09.04.23            | 2P |                       | С-ПЕТЕР-ГЛ   МОСКВА ОКТ   Электр-Р |                     | ОБРТ          | 73384552184431      |  | <b>отвиве</b>          |  |
| 029 | АФАНАСЕНКО=АНАТОЛИЙ СЕРГЕЕВ ПН4         |                                                                                      | $60 -$      | 01.04.23            | 2P |                       | С-ПЕТЕР-ГЛ   МОСКВА ОКТ   Электр-Р |                     | полный        | 7338686508652       |  | занято                 |  |
|     | 030   АФАНАСЕНКО=ТАТЬЯНА=ИВАНОВН/   ПН4 |                                                                                      | 6           | 01.04.23            | 2P |                       | С-ПЕТЕР-ГЛ   МОСКВА ОКТ   Электр-Р |                     | полный        | 73386865086535      |  | занято                 |  |
| 065 | БАГИН-ИГОРЬ-НИКОЛАЕВИЧ                  | Ш14                                                                                  | 30          | 12.05.23            | 2P | <b>УГЛОВКА</b>        | <b>TBEPb</b>                       | Бланк               | T3KC          | 20104281663761      |  | занято                 |  |
| 015 | БАДОГИН-ИЛЬЯ-ВЛАДИМИРОВИЧ               | <b>IIII4</b>                                                                         | 115         | 07.04.23            | 2P |                       | С-ПЕТЕР-ГЛ   МОСКВА ОКТ   Электр-Р |                     | полный        | 73384547633473 CIII |  | занято                 |  |
|     | 010   БАКАЕВ-АНАТОЛИЙ-АЛЕКСАНДРОВ   ПН4 |                                                                                      | 599         | 14.04.23            | 2P |                       | С-ПЕТЕР-ГЛ   МОСКВА ОКТ   Электр-Р |                     | $60+$         | 73386879113054      |  | занято                 |  |
|     | По номерам<br><b>COCTAB</b><br>мест     |                                                                                      |             | Поездная<br>бригада |    | Обновить<br>ведомость |                                    | Печать по<br>вагону |               | Посадка-<br>высадка |  | Завершить<br>рейс      |  |

*Рис. 8. Экран просмотра списка пассажиров поезда*

Таблица списка пассажиров содержит следующие столбцы:

- "Место";
- "ФИО пассажира";
- "Документ пассажира";
- "Дата оформления";
- "Станция посадки";
- "Станция высадки";
- "Тип проездного документа";
- "Тариф";
- "Номер проездного документа";
- "Питание";
- "Состояние регистрации".

Содержание полей аналогично таблице по вагону (см. раздел 3.4.

Таблицу можно отсортировать по любому столбцу. Для этого нужно сделать щелчок по заголовку столбца. Если информация не помещается в столбце (отображаются символы многоточия) – можно растянуть содержимое с помощью границ заголовков столбцов.

#### **3.6. Просмотр маршрута поезда.**

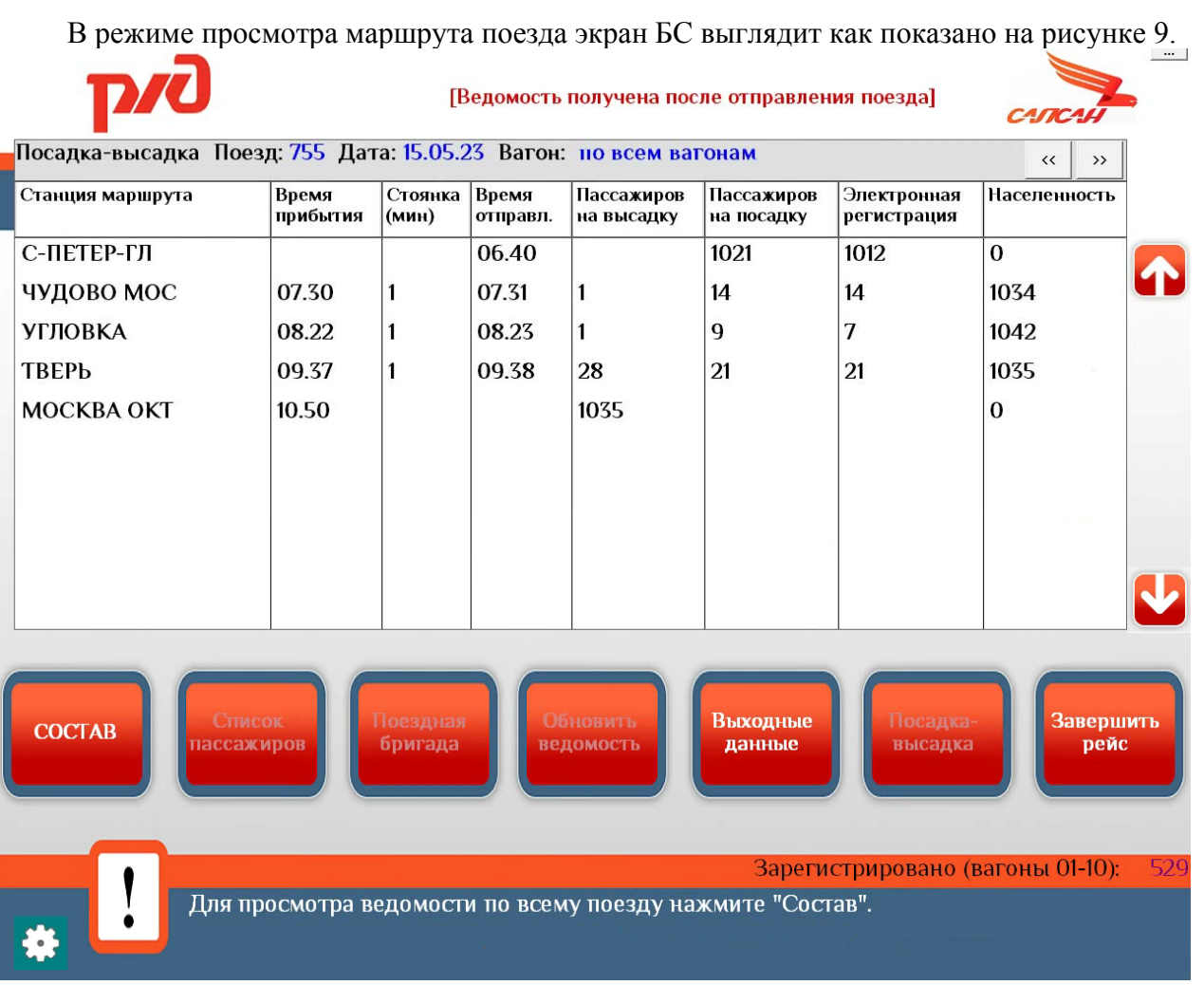

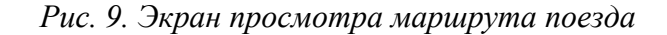

Таблица маршрута содержит следующие столбцы:

- "Станция маршрута" название станции;
- "Время прибытия" время прибытия поезда на станцию;
- "Стоянка" длительность стоянки на станции в минутах;
- "Время отправления" время отправления поезда со станции;
- "Пассажиров на высадку" высадка по станции (число пассажиров);
- "Пассажиров на посадку" посадка по станции (число пассажиров);
- "Населенность" число пассажиров в поезде после посадки-высадки по станции.

С помощью кнопок "<<" и ">>" в правом верхнем углу таблицы можно посмотреть информацию отдельно по всем вагонам поезда.

#### **3.7. Печать данных о рейсе.**

В режиме выходных данных экран БС выглядит как показано на рисунке 10.

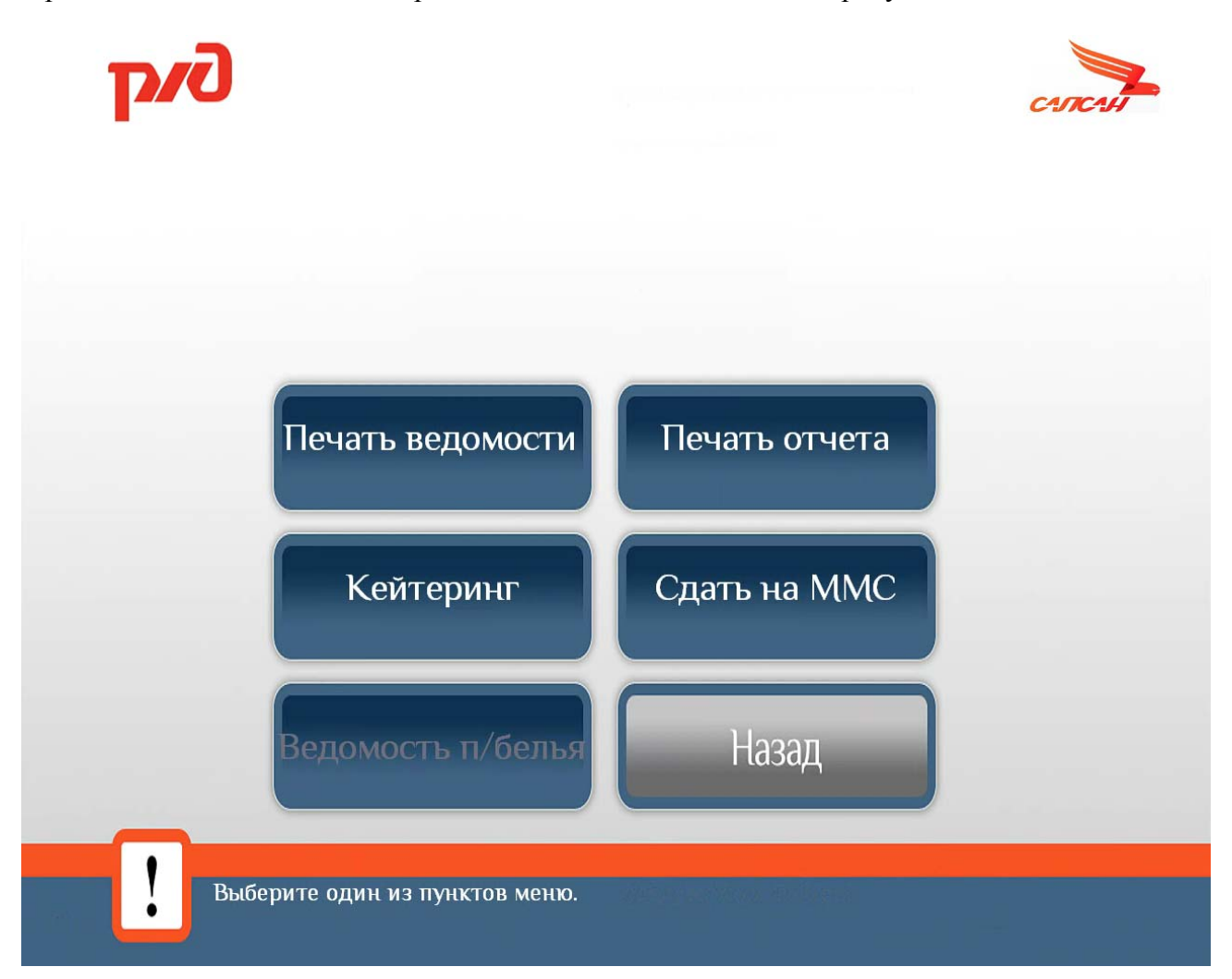

*Рис. 10. Меню печати и отправки отчетов.* 

Меню содержит следующие кнопки:

- "Печать ведомости" предназначена для распечатки исходной ведомости электронных билетов перед началом регистрации;
- "Печать отчета" распечатка окончательного накопительного отчета по зарегистрированным на посадку пассажирам (по всем типам проездных документов);
- "Кейтеринг" распечатка ведомости по предоставленным услугам питания;
- "Сдать на ММС" отправка данных на управляющий компьютер системы мультимедиа (в данной версии не используется);
- "Ведомость постельного белья" печать ведомости выданного постельного белья. (применяется для поездов с спальными местами);
- "Назад" выйти из меню выходных форм.

При нажатии на любую из кнопок появляется дополнительно окно, в котором требуется подтвердить операцию.

## **4. Сервисный режим.**

Сервисный режим БС предназначен для выполнения сервисных операций и операций по настройке технологических параметров её работы. Экран БС в сервисном режиме показан на рисунке 12.

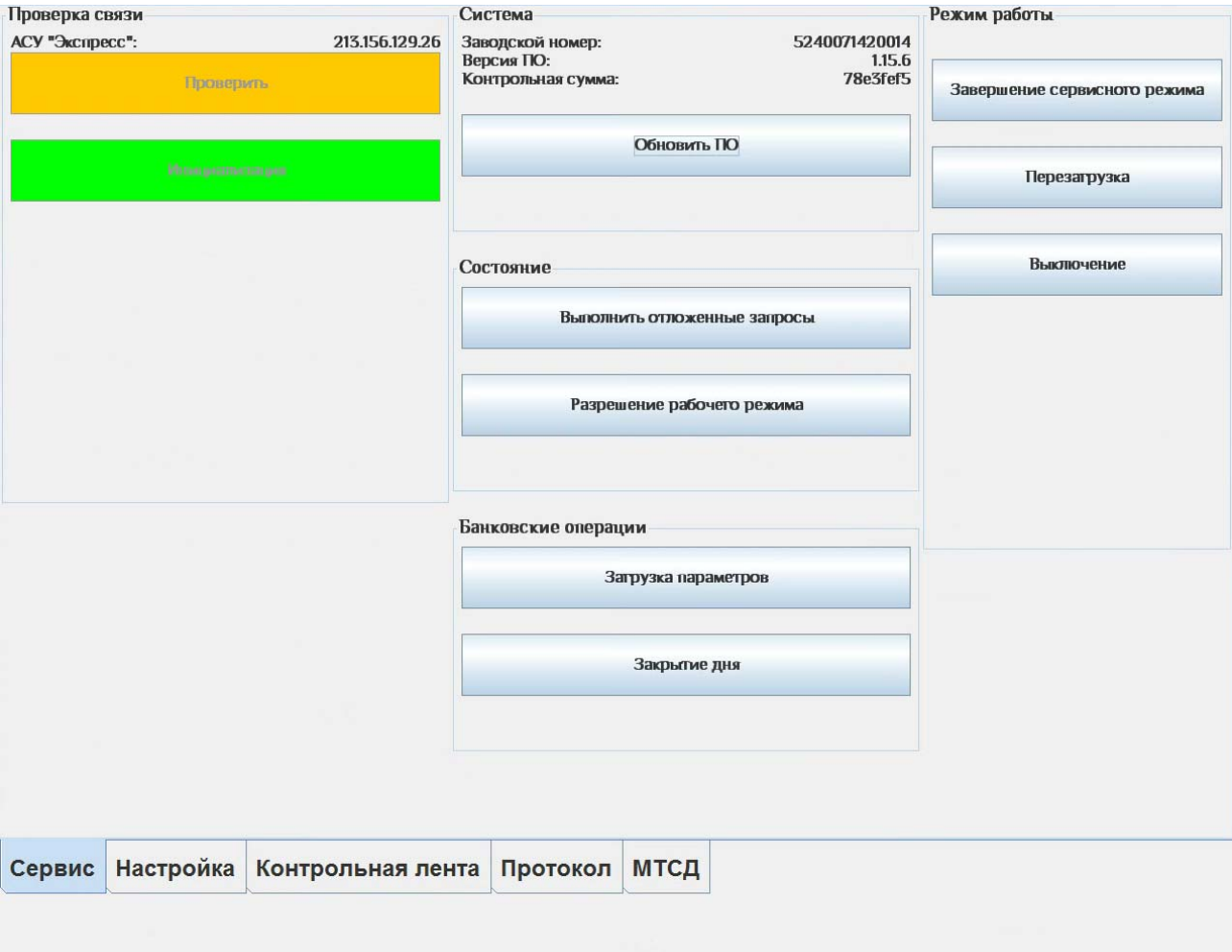

*Рис. 12. Экран сервисного режима*

В нижней части экрана можно выбрать одну из следующих вкладок:

- "Сервис";
- "Настройка";
- "Протокол";
- "МТСД".

В данной версии используются только две первые вкладки.

Экран вкладки "Сервис" состоит из следующих разделов:

- "Проверка связи";
- "Система";
- "Режим работы".

В разделе **"Проверка связи"** содержатся кнопки, предназначенные для проверки связи с АСУ «Экспресс». IP-адрес АСУ «Экспресс» указан в верхней части окна. По нажатии кнопки "Проверить" производится трёхкратное соединение с указанным IP-адресом. По окончании проверки результат отображается в всплывающем окне в формате "A/B", где A – число успешных соединений, B – число проведённых попыток соединения. Если результат отрицателен – следует проверить наличие соединения с Интернет.

В разделе **«Система»** отображается информация о БС: заводской номер БС, версия установленного программного обеспечения, контрольная сумма программного обеспечения.

В разделе **"Режим работы"** расположены 3 кнопки. Кнопка "Завершение сервисного режима" возвращает БС в начальное состояние. С помощью кнопок "Перезагрузка" и "Выключение" можно, соответственно, перезагрузить БС и выключить её.

Вкладка **"Настройка"** предназначена для задания IP-адреса АСУ "Экспресс". После ввода необходимо нажать кнопку "Применить" данного раздела для того, чтобы введённые настройки вступили в силу. Кроме того, после сохранения введённых значений будет выполнен запрос на инициализацию в АСУ "Экспресс". Результат выполнения инициализации будет отображён во всплывающем окне. Если запрос на инициализацию не будет успешно выполнен, следует проверить введённые параметры, а также проверить связь в разделе "Проверка связи".